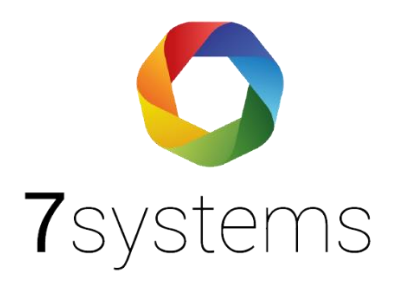

# **Anleitung**

# **Begehung**

**Version 02 Stand: 10.06.2024**

## **Agenda**

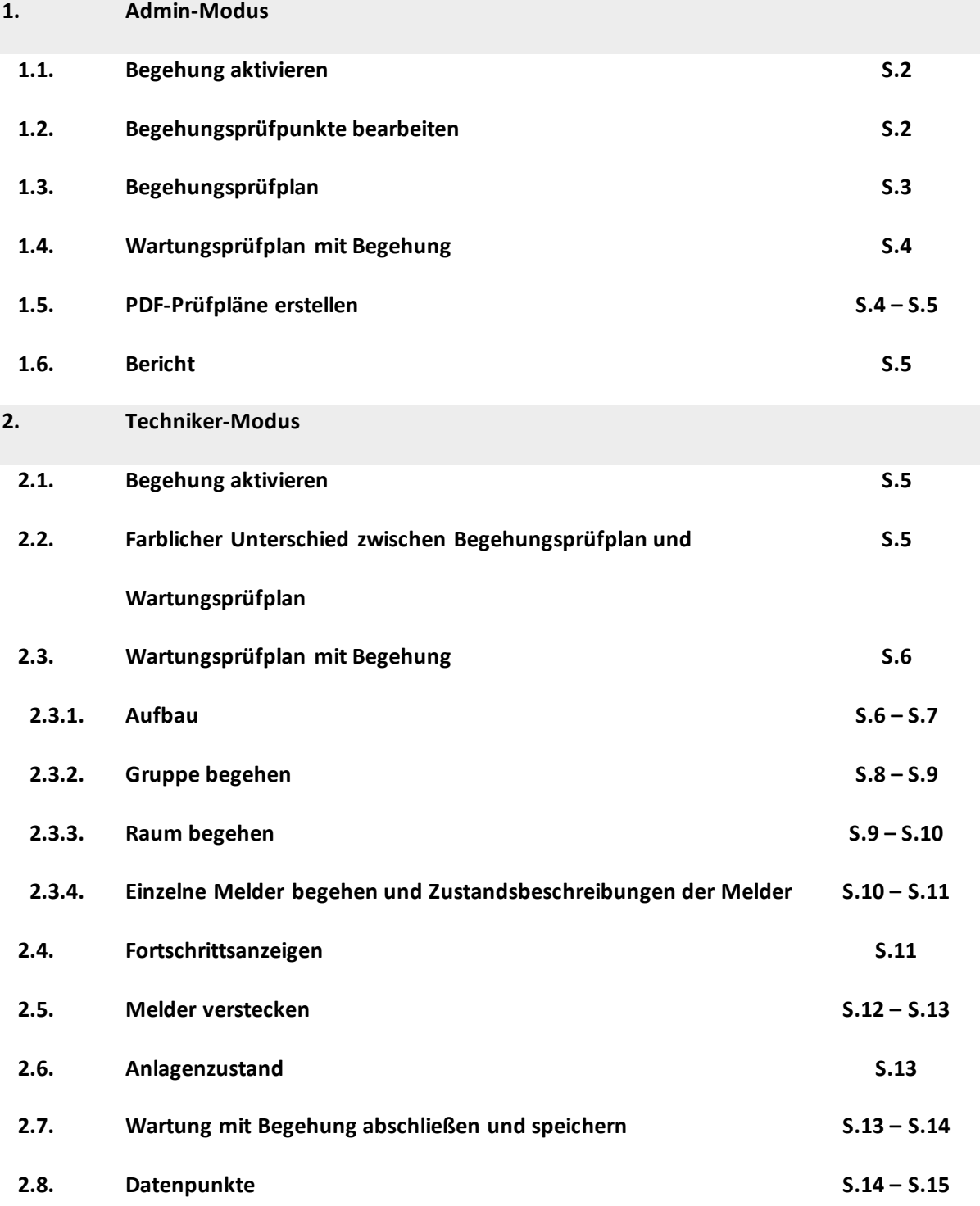

Brandbegehungen sind regelmäßige Überprüfungen von Arbeitsstätten auf bauliche, technische und organisatorische Brandschutzmängel und gehören zu den Aufgaben des Brandschutzbeauftragten.

Mit der BMAcloud optimieren Sie sämtliche Wartungsabläufe für Brandmeldeanlagen und weitere Gefahrenmeldeanlagen. Mit unserem neuen Feature mit der erweiterten Funktion der Begehung freuen wir uns Ihnen mitteilen zu können, dass unsere BMAcloud optimiert worden ist. Die Ergebnisse der Begehung können Sie digital in BMAcloud App nach DIN 14675 dokumentieren. Dies ermöglicht Ihnen eine Steigerung Ihrer Effizienz und Qualität der Wartungen mit Begehungen.

In dieser Anleitung erfahren Sie, wie Sie die Begehung in Ihrem BMAcloud Account freischalten und anwenden können.

#### **1. Admin-Modus**

In dem Admin-Modus können Sie neben der Aktivierung der Begehung ebenso alle Daten und Fakten bearbeiten und nachpflegen.

#### **1.1. Begehung aktivieren**

Um die Begehung Ihrer Anlage freischalten zu können, müssen Sie sich auf bmacloud.de anmelden und in dem Register links auf Ihre Anlagen gehen und die gewünschte auswählen. Wenn Sie runter scrollen können Sie unter Anlageneinstellungen die Begehungsfunktion, wie auch das Begehungstemplate aktivieren und speichern (vgl. Abb. 1).

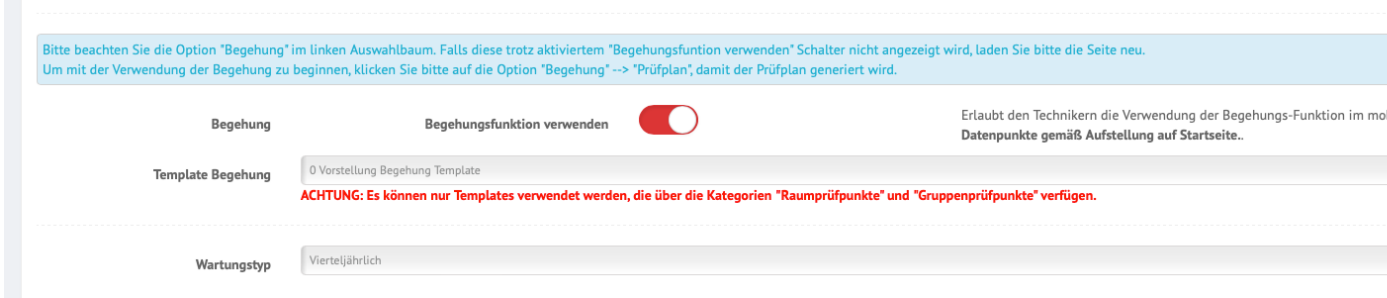

*Abbildung 1: Aktivierungsschalter Begehung und Begehungstemplate*

#### **1.2. Begehungsprüfpunkte bearbeiten**

In dem neuen Menübereich "Begehung" können Sie unter "Prüfpunkte bearbeiten" die hinterlegten Begehungsprüfpunkte bearbeiten sowie ergänzen (vgl. Abb. 2). Diesen Bereich finden Sie links im Anlagenmenü, in der Nähe der Bereiche für die Wartung und Vollprüfung.

Prüfpunkte der Begehung

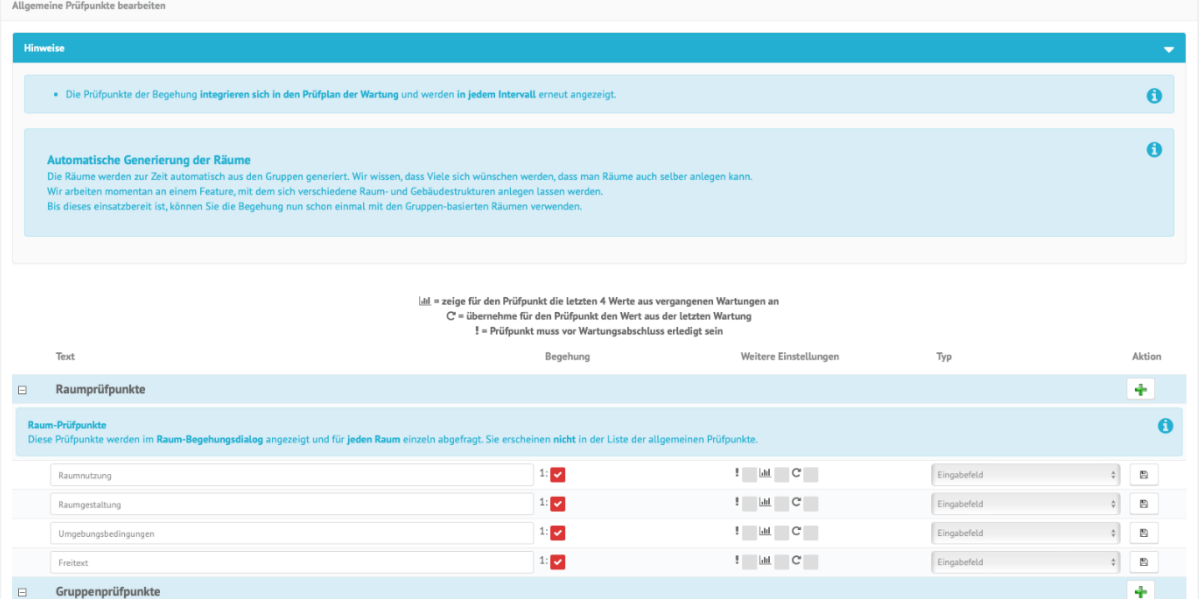

*Abbildung 2:Prüfpunkte der Begehung*

#### **1.3. Begehungsprüfplan**

Sie finden unter

Begehung → Prüfplan

auch den neuen Begehungsprüfplan. Dort können Sie sich den Begehungsprüfplan ansehen und diese bearbeiten (vgl. Abb.3).

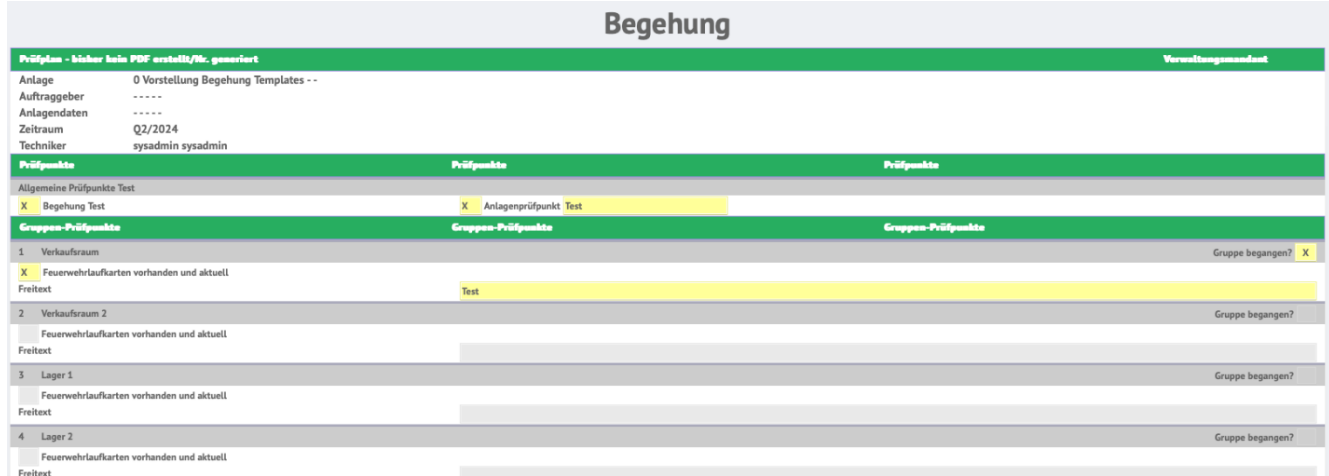

*Abbildung 3: Begehungsprüfplan*

#### **1.4. Wartungsprüfplan mit Begehung**

Zudem wurde im Menüpunkt

Wartung → Prüfplan,

der Wartungsprüfplan mit den Prüfpunkten der Begehung erweitert (vgl. Abb. 4 und 5).

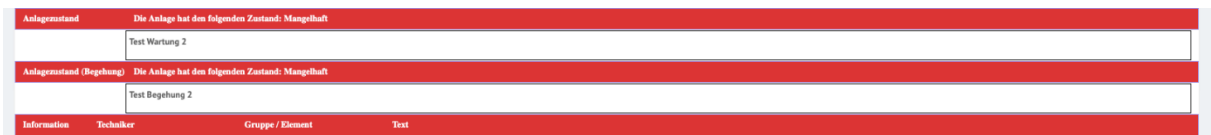

*Abbildung 4: Anlagenzustände im Wartungsplan*

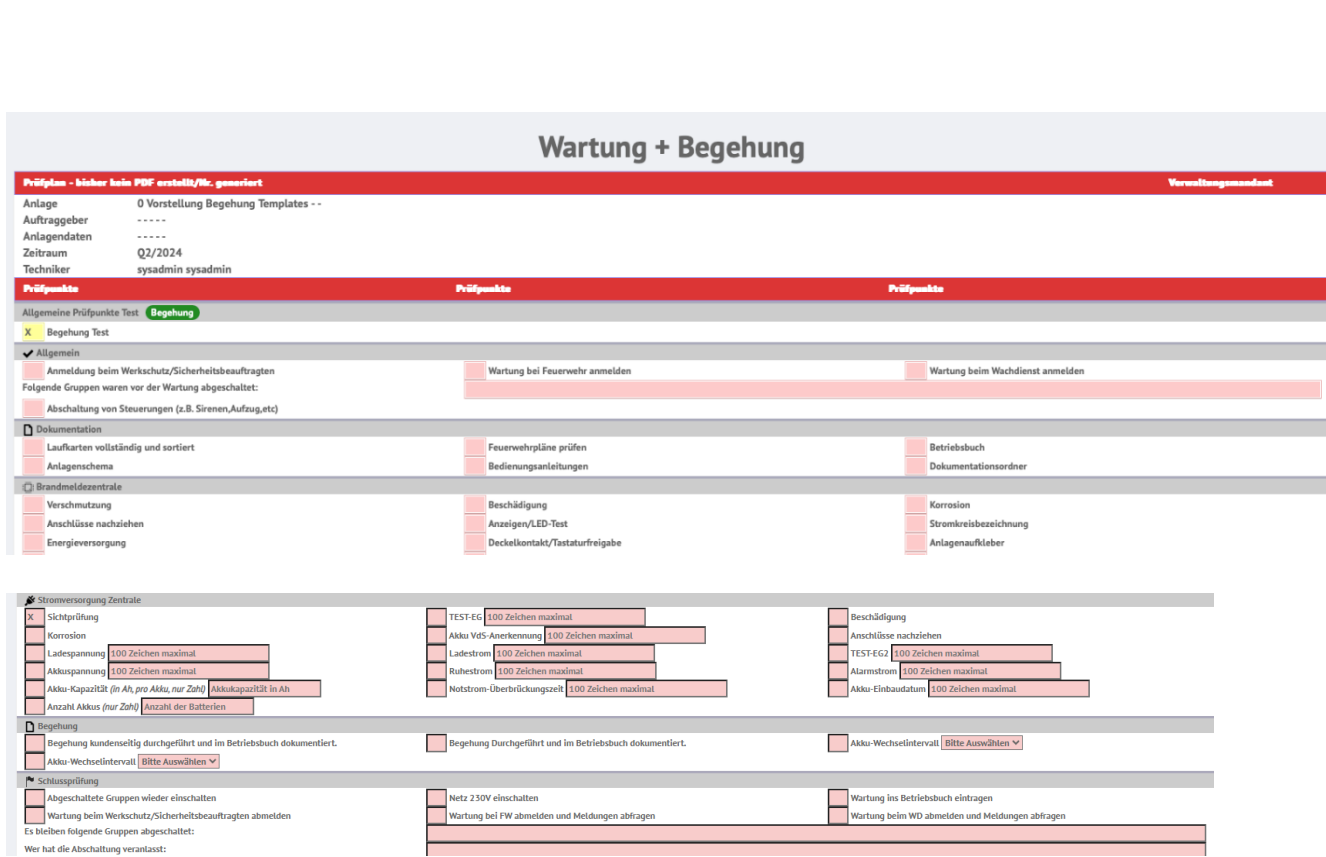

*Abbildung 5: Wartungsprüfplan mit Begehung*

Zudem bietet das neue Feature eine stetige Aktualisierung Ihrer Daten an. Somit können Sie beim Eintragen Ihrer Daten im Wartungsprüfplan mit Begehung oder im Begehungsprüfplan PDF-Dateien erstellen und diese Prüfplane aktualisieren sich fortlaufend.

#### **1.5. PDF-Prüfpläne erstellen**

Die PDF-Prüfplane für den Wartungsprüfplan mit Begehung oder für den Begehungsprüfplan können Sie wie folgt erstellen:

#### **Wartungsprüfplan + Begehung**

- 1. Gehen Sie im Menüreiter auf Wartung
- 2. Gehen Sie bitte unter Wartung auf den Prüfplan
- 3. Geben Sie Ihre Daten ein
- 4. Nach der Eingabe können Sie oben im blauen Kästchen "PDF erstellen" ganz bequem Ihren Prüfplan in eine PDF-Datei umwandeln und diese downloaden

#### oder

#### **Begehungsprüfplan**

- 1. Gehen Sie im Menüreiter auf Begehung
- 2. Gehen Sie unter Begehung auf den Prüfplan
- 3. Geben Sie Ihre Daten ein
- 4. Nach der Eingabe können Sie oben im blauen Kästchen "PDF erstellen" ganz bequem Ihren Prüfplan in eine PDF-Datei umwandeln und diese downloaden

Ergänzend wurde im Menübereich Begehung der Prüfplan mit einem Feld ergänzt, in dem Sie den Anlagenzustand beschreiben können.

#### **1.6. Bericht**

Außerdem bietet das neue Feature im Berichte-Bereich nun zusätzlich einen Abschnitt für die Begehungen. Dort kann für jede Begehung ein separater Bericht mit den Begehungspunkten heruntergeladen werden. Der PDF-Wartungsbericht mit Begehung enthält ebenso alle Prüfpunkte der Begehung.

#### **1.7. Begehungstemplate bearbeiten**

Das Begehungstemplate kann direkt ausgewählt werden. Sobald der Begehungs-Schalter umgelegt wird, werden Zusatzinfos angezeigt und das Template kann ausgewählt werden. Man kann also in Einem die Begehung aktivieren und das Template auswählen.

Falls Sie ein neues Template erstellen möchten, beachten Sie bitte die folgenden Schritte:

- Admin-Modus login
- Zahnrad (Einstellungen)
- Templates auswählen
- Oben rechts auf "neues Template"
- Template einen Namen geben und speichern
- Neues Template in der Liste auswählen (Aktion, bearbeiten)

- Oben rechts auf Template Auswahl und Template Begehung auswählen.

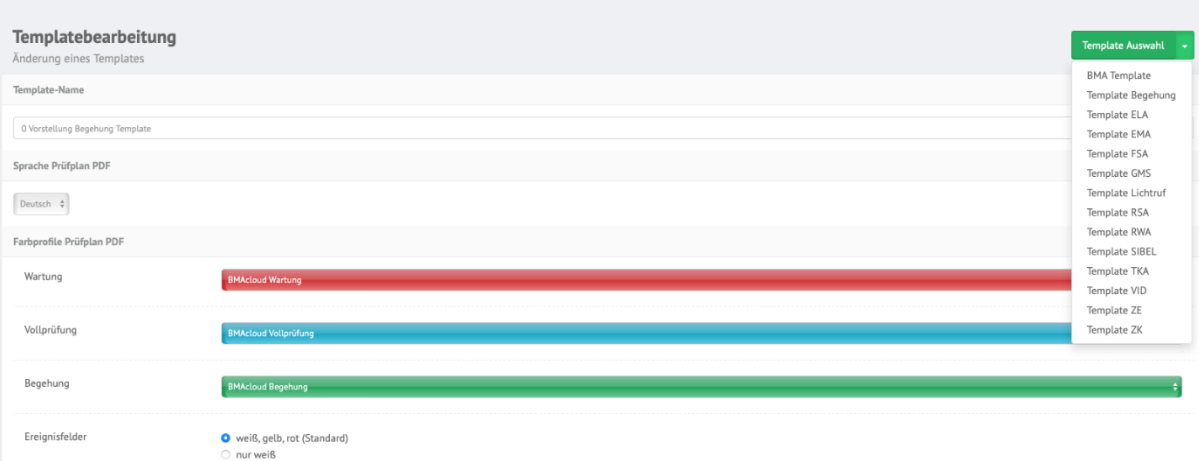

- Weiter unten im Template können Sie weitere individuelle Punkte mithinzufügen.

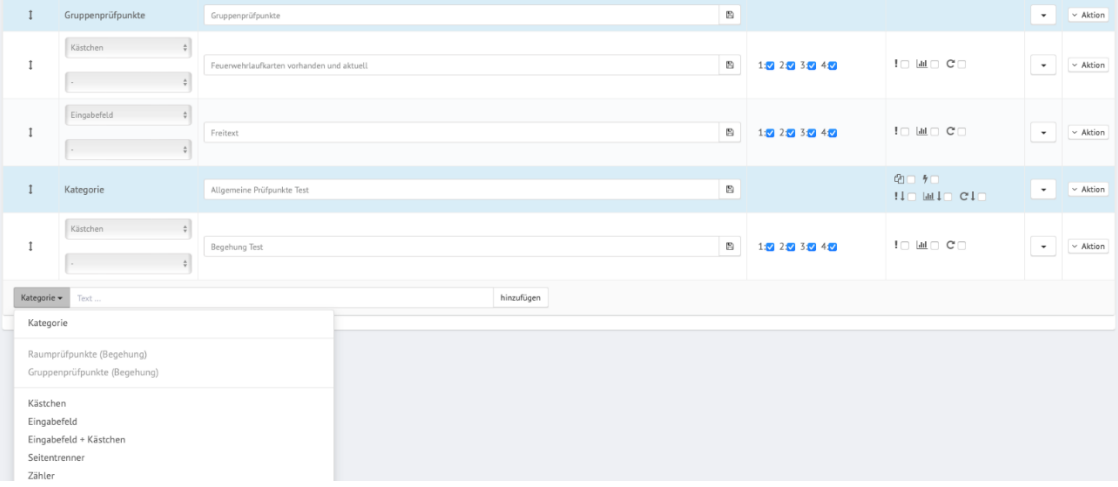

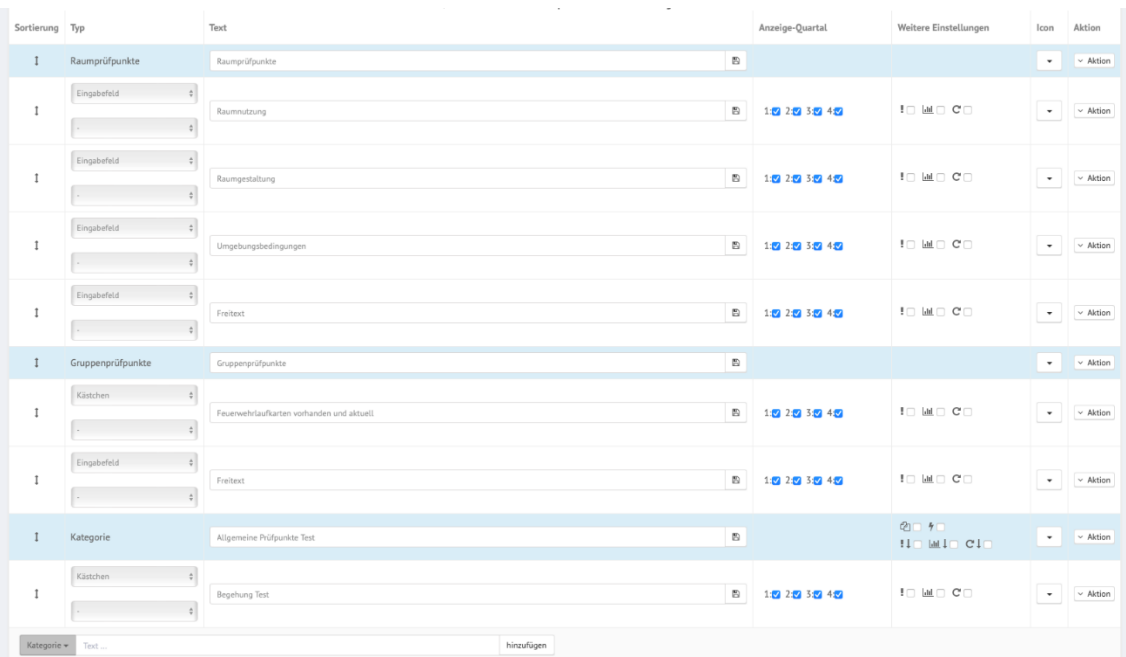

#### **2. Techniker-Modus**

In diesem Modus können Sie die Wartungen und Begehungen durchführen und in den Prüfplanen protokolieren. Im Techniker-Modus ist die Begehung in die Wartung direkt mit integriert, wenn Sie im Admin-Modus die Begehung für Ihre Anlage aktiviert haben.

#### **2.1. Begehung aktivieren**

Um die Begehung für die beliebige Anlage im Techniker-Modus verwenden zu können, muss die Anlage nach der Aktivierung der Begehungsoption neu aus der Anlagenliste ausgewählt werden. Falls Sie das Begehungs-Feature zum ersten Mal verwenden, muss die Seite im Browserfenster noch einmal ohne Caching neu geladen werden. Drücken Sie dazu Strg + F5. Danach wird Ihnen anstelle des Menüeintrags "Wartung" der neue Eintrag "Wartung mit Begehung" angezeigt.

#### **2.2. Farblicher Unterschied zwischen Begehungsprüfplan und Wartungsprüfplan**

Nach dem Sie den Prüfplan über den neuen Menüeintrag geöffnet haben (vgl. Abb. 6), werden Sie feststellen, dass die Überschriften nun nicht mehr rot, sondern grün hinterlegt sind. Daran können Sie stets feststellen, ob sie die Wartung mit Begehung durchführen (grün) oder ohne (rot).

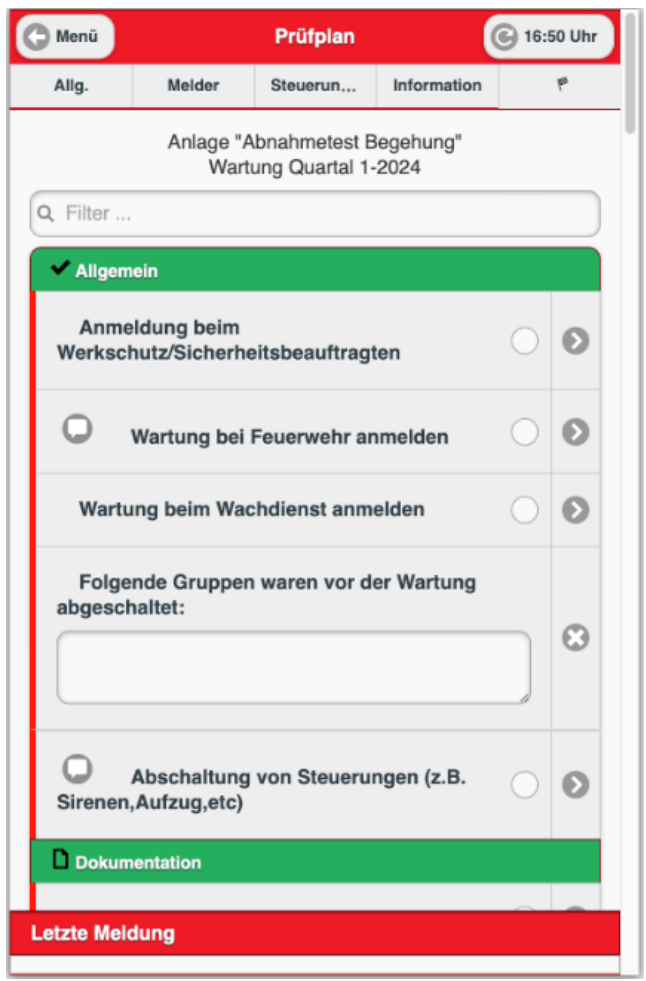

*Abbildung 6: Wartung mit Begehung: Allgemeine Prüfpunkte der Wartung*

## **2.3. Wartungsprüfplan mit Begehung**

Unter dem Menüreiter "Allgemein" finden Sie Ihre allgemeine Begehungsprüfpunkte

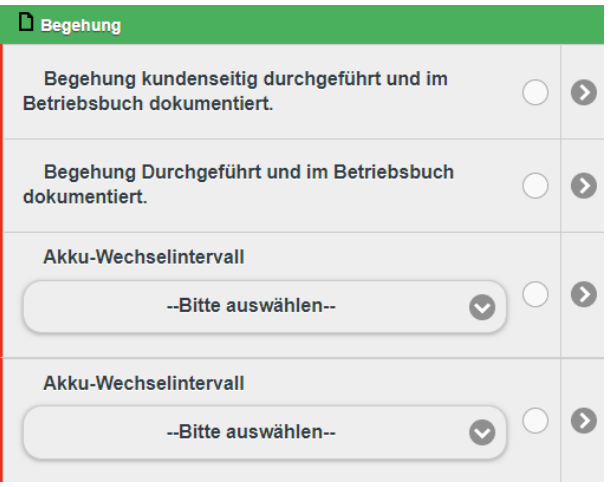

und unter dem Menüreiter "Melder", oben waagerechts zu finden, finden Sie wie gewohnt Ihre Melder. Sie werden jedoch sehen, dass die Zeilen für die Gruppen und Melder um ein neues Lupensymbol erweitert wurden. Hinter diesem verbirgt sich die Integration der Begehung.

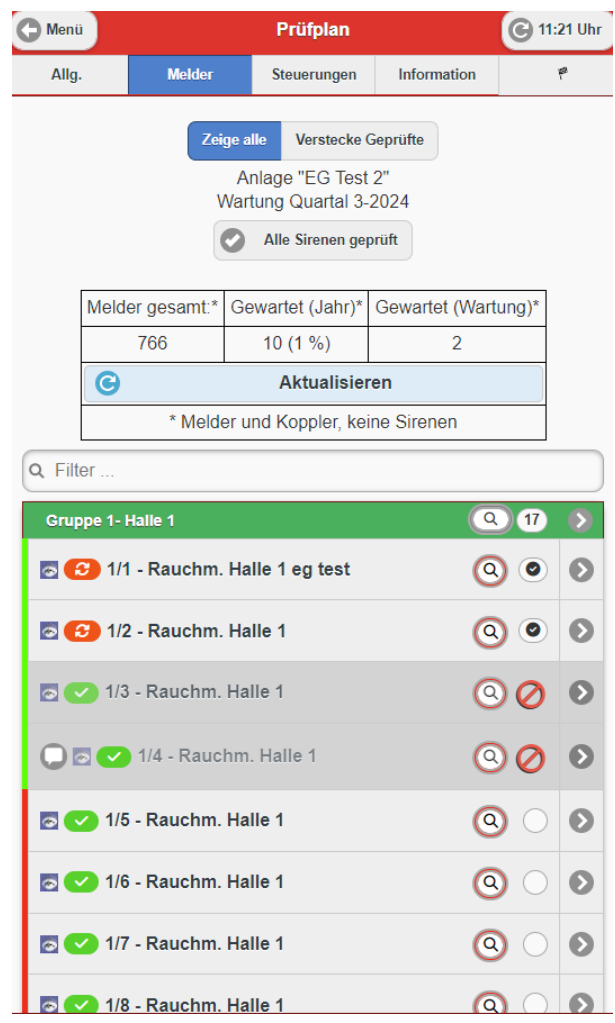

#### **2.3.1. Aufbau**

Der Melder-Prüfplan ist wie folgt aufgebaut:

- Jede Gruppe hat eine Liste von Meldern, die jeweils begangen werden können
- Jede Gruppe an sich kann begangen werden und hat eine Prüfliste von Gruppenprüfpunkten
- Jede Gruppe hat einen eigenen Raum mit einer eigenen Prüfliste

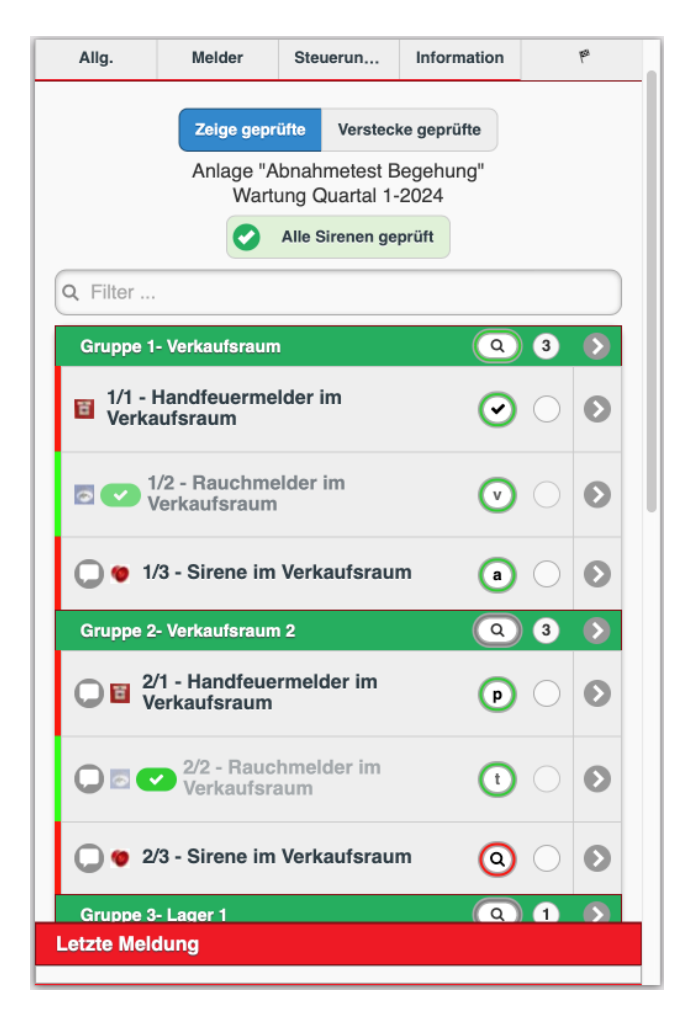

*Abbildung 7: Wartungsprüfplan mit Begehung: Melderansicht*

Über das Lupensymbol im Kopf einer jeden Gruppen gelangen Sie in das Begehungsmenü der jeweiligen Gruppe. Dort haben Sie die Möglichkeit zwischen

- Gruppe begehen,
- Raum begehen,
- Alle Melder begangen &
- Melder nicht begangen

auszuwählen (vgl. Abb.8).

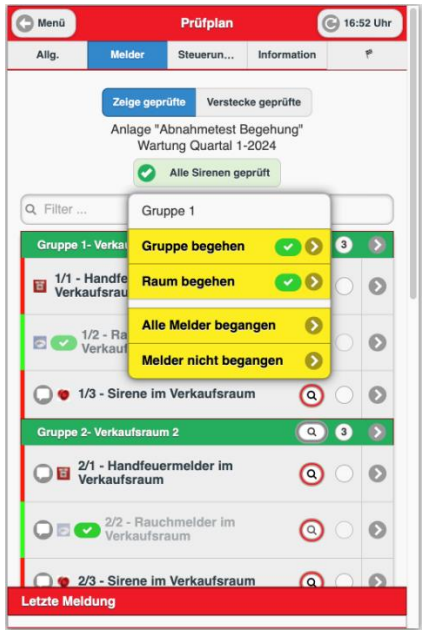

*Abbildung 8: Wartungsprüfplan: Begehungsmenü einer Gruppe*

#### **2.3.2. Gruppe begehen**

Wenn Sie die Gruppe begehen möchten, klicken Sie auf "Gruppe begehen". Es öffnet sich dann ein neues Fenster, in dem Sie gefragt werden, ob die ausgewählte Gruppe begangen worden ist und ob eine aktuelle Feuerwehrlaufkarte vorhanden ist. Falls Sie zusätzliche Gruppenprüfpunkte angelegt haben, finden Sie diese ebenfalls hier. Nachdem Sie Ihre Daten eingegeben haben, können Sie mithilfe des Speichern-Buttons unten Ihre Änderungen speichern und den Dialog schließen.

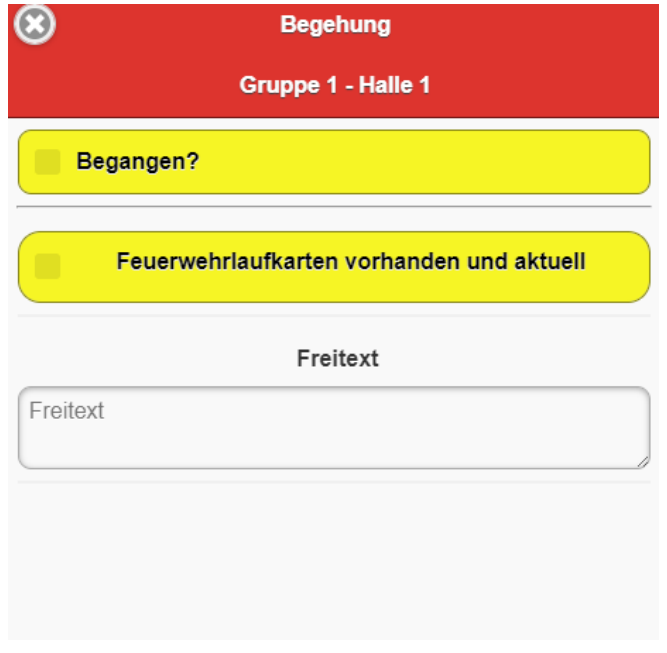

*Abbildung 9: Gruppe begangen?*

#### **2.3.3. Raum begehen**

Wenn Sie den Raum begehen möchten, klicken Sie auf "Raum begehen". Es öffnet sich ebenfalls ein neues Fenster, in dem Sie gefragt werden, ob der Raum begangen worden ist. Außerdem bietet das neue Feature hierbei auch Freitextfelder, in denen Sie sich eigene Notizen über die Raumnutzung, Raumgestaltung und Umgebungsbedingungen machen können. Falls Sie im Admin-Bereich eigene Raum-Begehungspunkte eingepflegt haben, werden diese ebenfalls hier angezeigt (vgl. Abb.10).

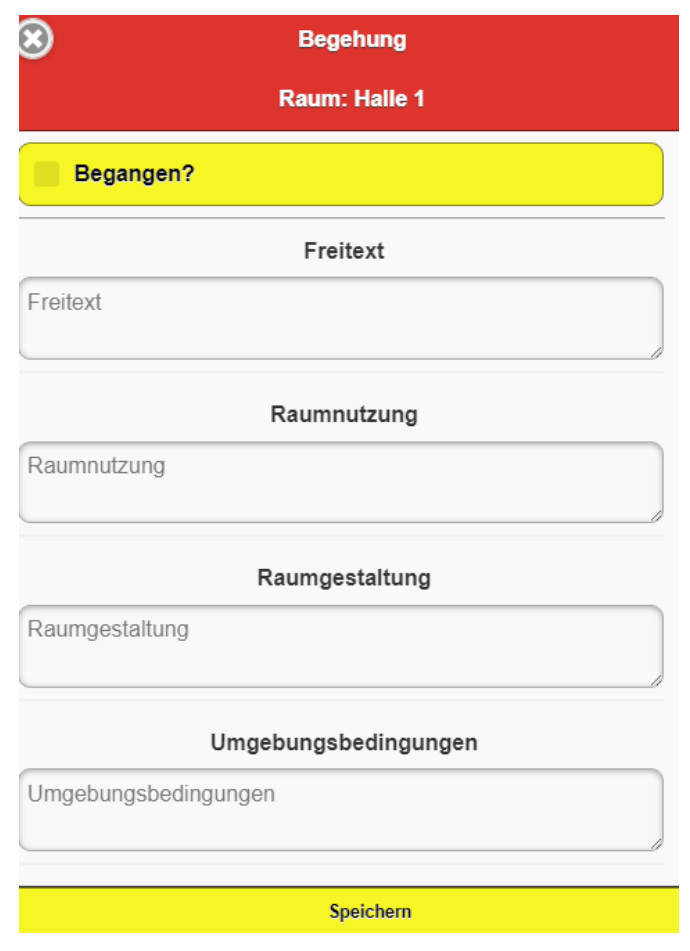

*Abbildung 10: Raum begangen?*

#### **2.3.4. Einzelne Melder begehen und Zustandsbeschreibungen der Melder**

Über das Lupensymbol der Melder können Sie die Melder einzeln begehen. Dort haben Sie die Möglichkeit zwischen den Zuständen

- Begangen,
- Verschmutzt,
- Abgedeckt,
- Abstand nicht eingehalten,
- Meldertyp falsch &
- Reset

zu wählen. Bei Auswahl der Zustände verschmutzt, abgedeckt, Abstand nicht eingehalten und Meldertyp falsch werden Sie auf den Dialog zum Eingeben von Mängeln und Informationen weitergeleitet (vgl. Abb.11). Über die Buttons "Alle Melder begangen" und "Melder nicht begangen" können Sie außerdem alle Melder der Gruppe auf einmal als Begangen markieren bzw. zurücksetzen (vgl. Abb. 8).

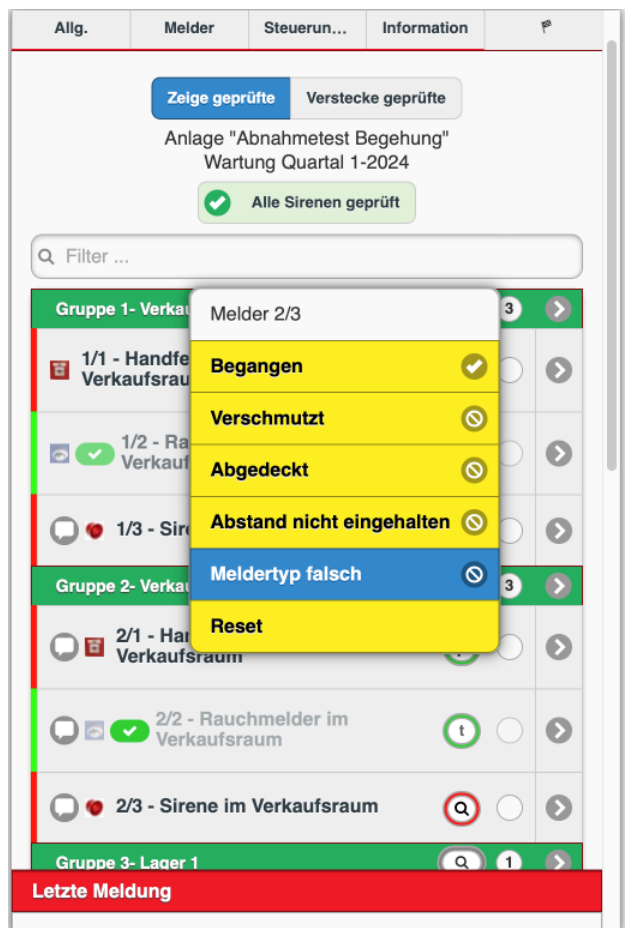

*Abbildung 11: Begehung der Melder*

#### **2.4. Fortschrittsanzeigen**

Zur besseren Übersicht über den Fortschritt der Begehung enthält unser neues Feature farbliche Fortschrittsanzeigen im Begehungsmenü der Gruppe sowie um die Begehungsbuttons (Lupe) herum (vgl. Abb. 12 und Abb. 13). Der Fortschritt der Begehung der Melder zeigt sich dabei am jeweiligen Melder, er hat jedoch keinen Einfluss auf den Fortschrittsanzeiger der Gruppe. Dieser füllt sich zur Hälfte grün, wenn der Raum oder die Gruppe begangen ist und vollständig, wenn beide begangen sind.

Der Fortschrittsanzeiger der Melder färbt sich von rot zu grün, wenn der Melder begangen wurde – bei einem Reset färbt er sich wieder rot.

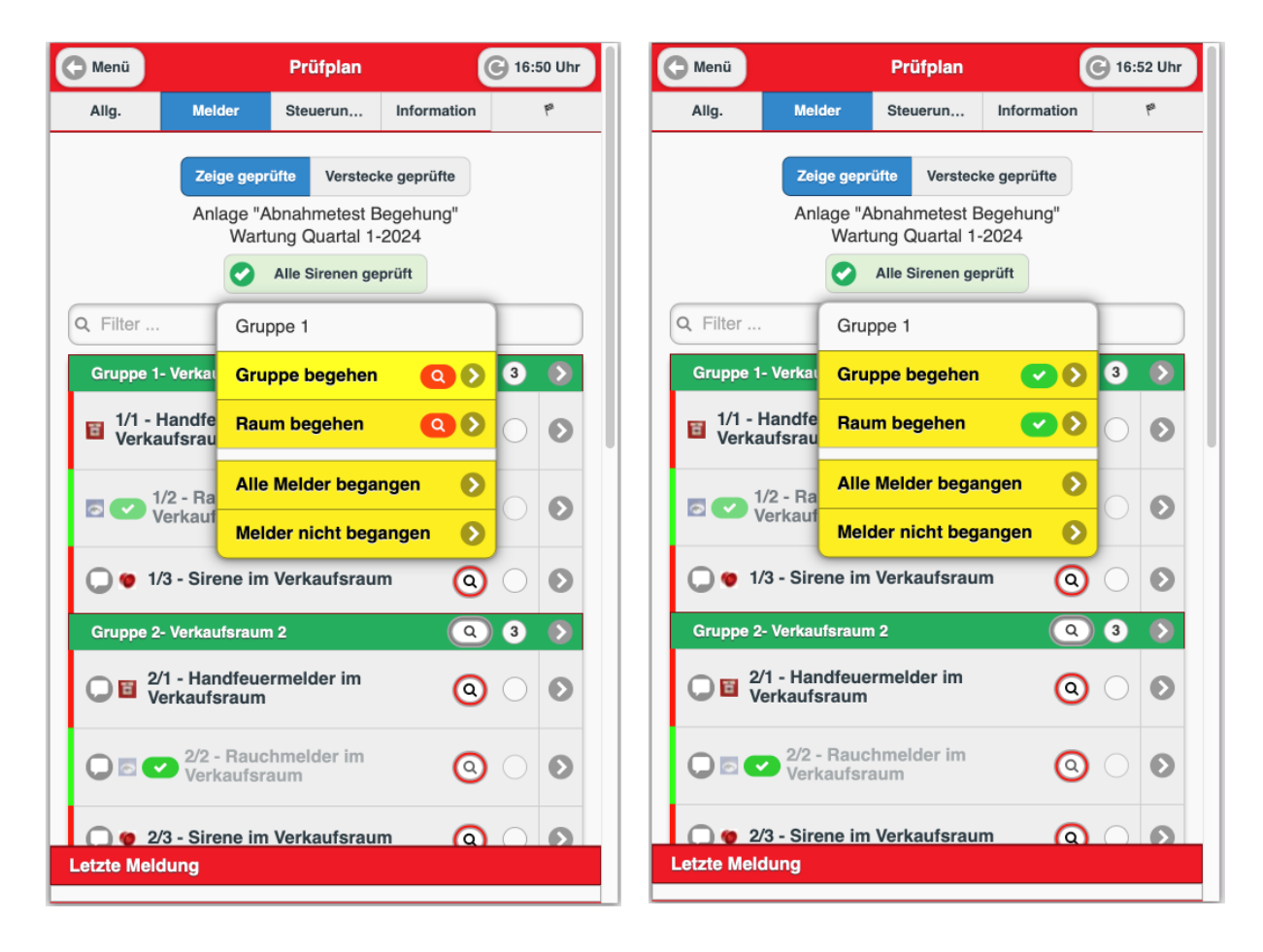

*Abbildung 12: Gruppe/ Raum nicht begangen. Siehe rote Lupe*

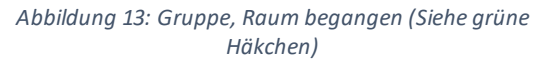

#### **2.5. Melder verstecken**

Im Prüfplan (siehe Abb. 13) werden auch die im aktuellen Wartungszyklus nicht zu wartenden Melder angezeigt (hellgraue Melder z.B. 1/2 und 2/2). Diese Melder können mit Notizen und Fotos versehen werden, darüber hinaus ist auch ein Austausch der Melder möglich. Man kann diese jedoch nicht warten.

Melder, die begangen und gewartet sind, oder nicht gewartet werden müssen, können über "verstecke geprüfte" ausgeblendet werden (siehe Abb. 14).

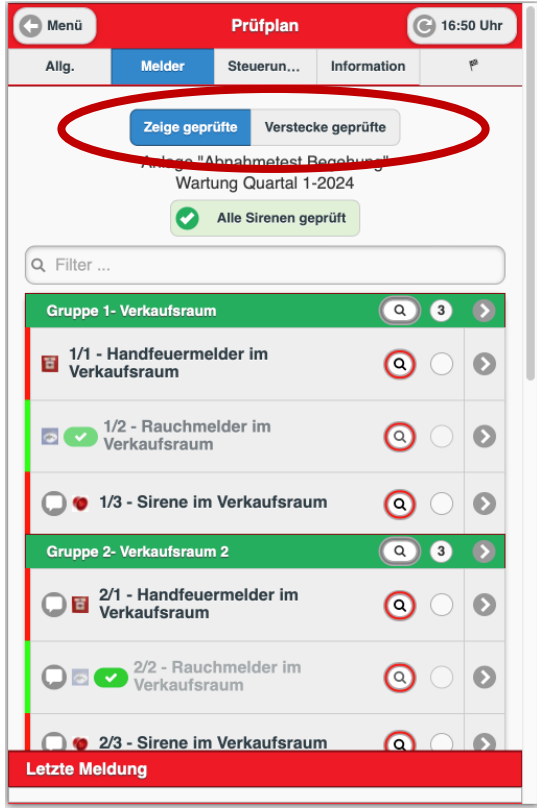

*Abbildung 14: Zeige geprüfte und verstecke geprüfte*

Wenn alle Melder der Gruppe gewartet und begangen sind und für die Gruppe sowohl die Gruppenals auch die Raumbegehung durchgeführt wurde, kann die komplette Gruppe inkl. aller Melder ausgeblendet werden.

#### **2.6. Anlagenzustand**

Über den Menübutton "Anlagenzustand (Begehung)" (vgl. Abb. 15) kann der Anlagenzustand der Begehung separat eingetragen werden (vgl. Abb. 16).

#### **2.7. Wartung mit Begehung abschließen und speichern**

Beim Abschluss der Wartung mit Begehung über den "Vorgang abgeschlossen" Button werden die Unterschriften von Techniker und Kunde auch für die Begehung verwendet. Außerdem wird automatisch jeweils ein PDF-Bericht für die Wartung und die Begehung erstellt.

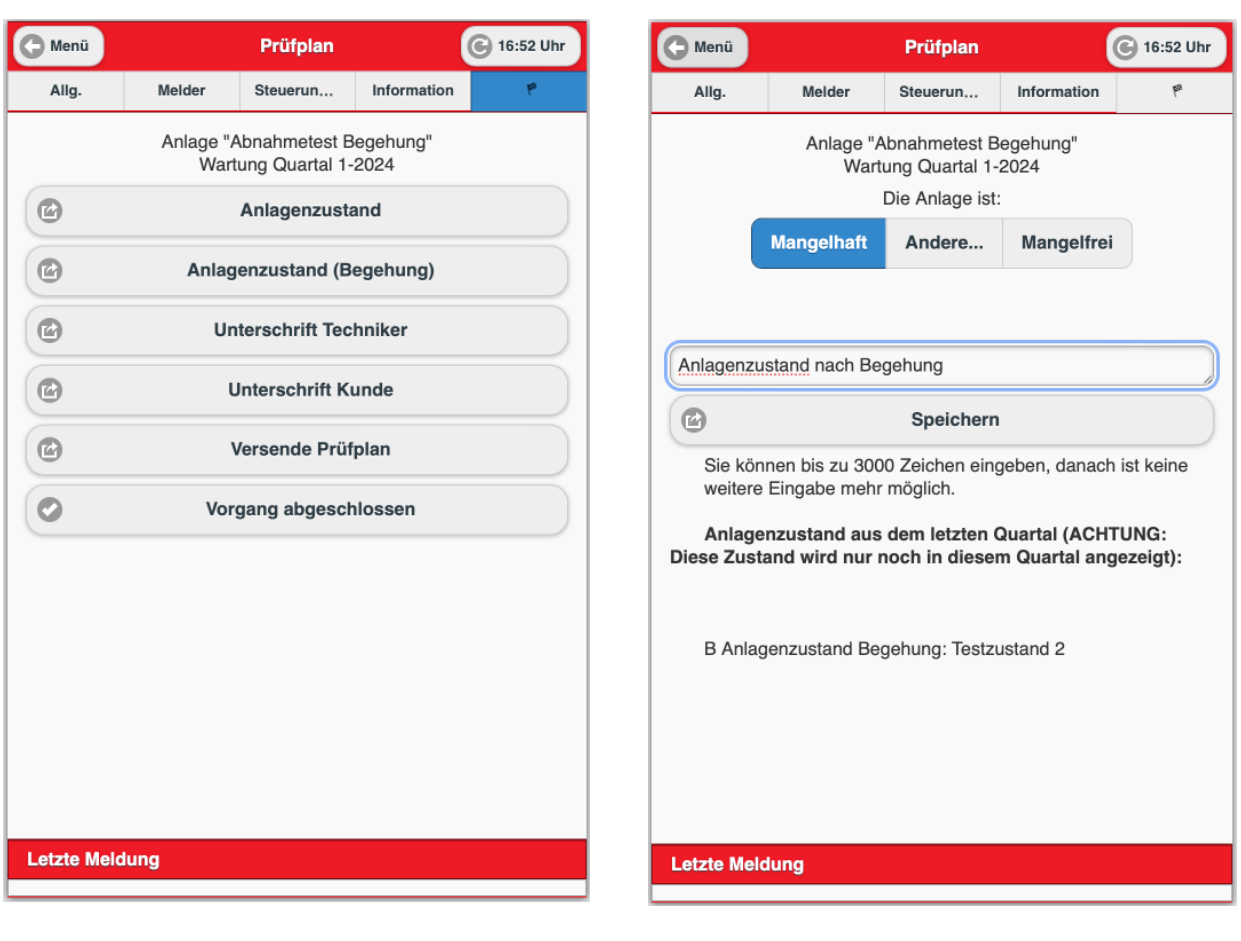

*Abbildung 15: Anlagenzustand Menüfeld Abbildung 16: Anlagenzustand Begehung*

#### **2.8. Datenpunkte**

Bitte beachten Sie, dass Ihnen für die Benutzung der Begehung Datenpunkte berechnet werden.

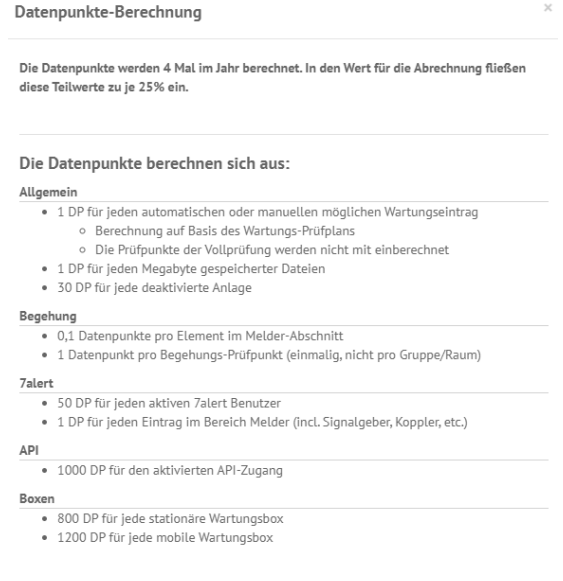

*Abbildung 17: Datenpunkte*

Die Datenpunkte-Berechnung (vgl. Abb. 17) für die Begehung setzt sich wie folgt zusammen:

- 0,1 Datenpunkt pro Element im Melder-Abschnitt
- 1 Datenpunkt pro Begehungs-Prüfpunkt (einmalig, nicht pro Gruppe/ Raum)